# **HUMAN RESOURCES**

## **HR–575 ELECTRONIC W2, 1099R AND 1095C FORMS**

This document explains how to prepare for sending electronic **W2, 1099R** and **1095C** forms to employees. For regulations regarding this process, read page four of **Publication 15-A (2019), Employer's Supplemental Tax Guide,** available on the web at <https://www.irs.gov/pub/irs-pdf/p15a.pdf> for a PDF document or <https://www.irs.gov/publications/p15a> for an HTML format.

To participate in the process, employees must provide explicit affirmative consent. **ADMINS** has a process to solicit this consent via email. Only employees that provided consent and are marked on the employee maintenance record will receive emailed year-end forms.

### **1. PROCESS STEPS**

- 1. Mark up the sample email and send it to  $\frac{\text{support} @ \text{admins.com}}{\text{support} @ \text{admins.com}}$
- 2. Enter the employee email addresses
- 3. Send request for consent email to employees
- 4. Update the employee record when consent arrives
- 5. Run the step in the W2, 1099R or 1095C menu to email the forms

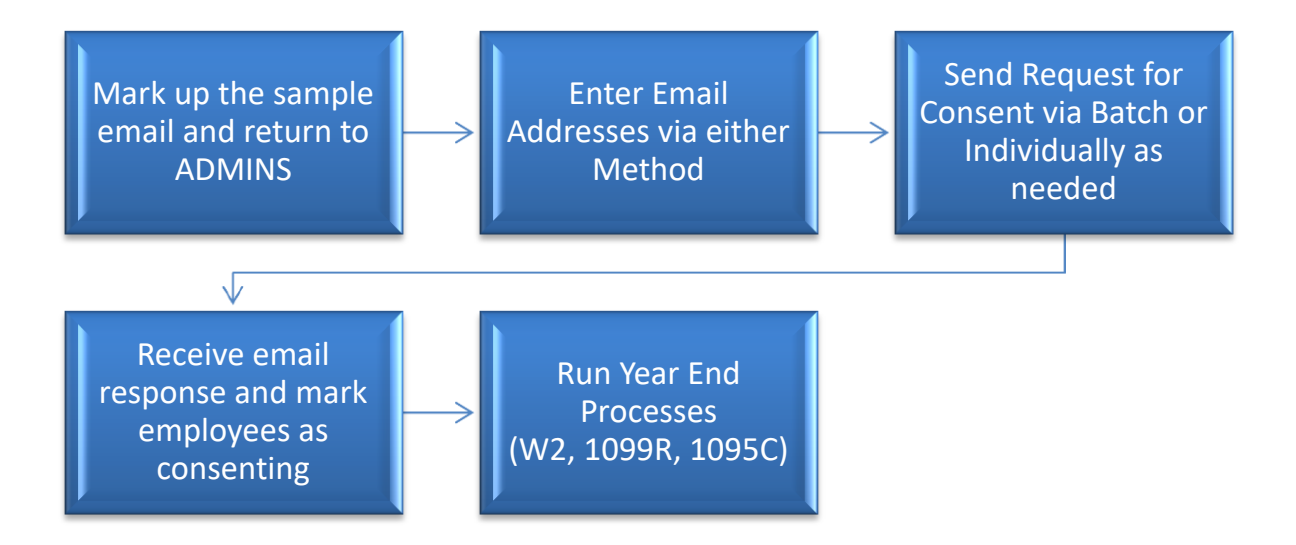

### **2. MARK UP AND RETURN TO [SUPPORT@ADMINS.COM](mailto:SUPPORT@ADMINS.COM)**

**ADMINS** has installed a standard email form for use when soliciting consent from employees. Please print the form below, mark it up and email it to [support@admins.com](mailto:support@admins.com) so that site-specific customizations many be installed. While the six areas highlighted on the image in **[Figure 1](#page-1-0)** are apparent points of customization, if there are other changes please include them.

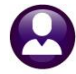

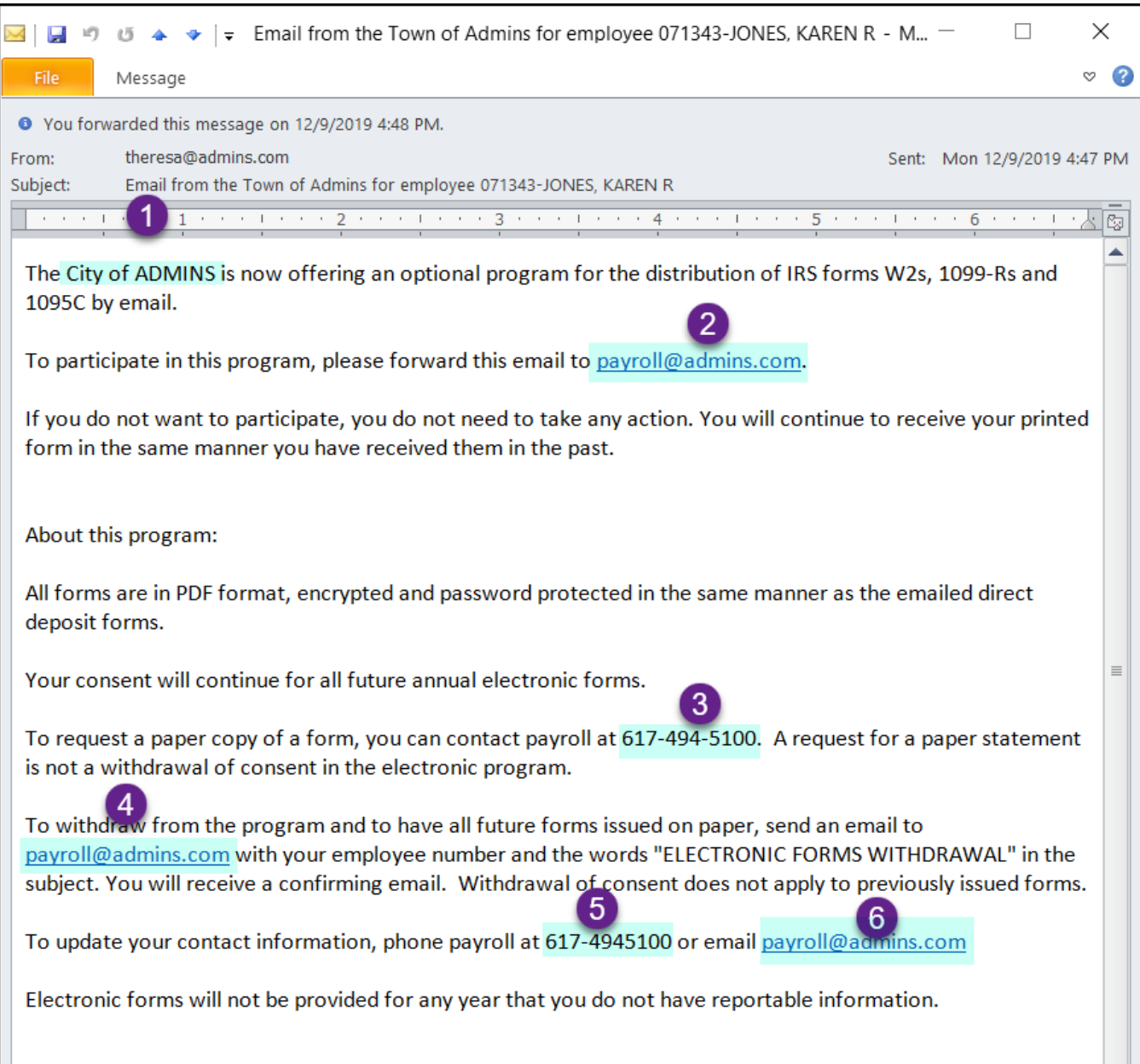

#### <span id="page-1-0"></span>**Figure 1**

### **3. EMPLOYEE EMAIL ADDRESS UPDATES**

To begin, enter the email addresses for all employees. The employee address will be used for **W2, 1099R,** and **1095C** forms (as well as any **Direct Deposit** advices). Use either the:

- **Human Resources**  $\blacktriangleright$  **Maintenance**  $\blacktriangleright$  **Employee Maintenance**  $\blacktriangleright$  **Contact** or
- **Human Resources Maintenance Employee Email / Electronic Form Update Screen**.

Whichever method is used, the employee record will be updated. Currently, only active employees are eligible to participate in this program.

### **3.1. Employee Maintenance Contact Tab**

The **Electronic Form Sent Date** will be updated when the email solicitation for consent is produced either by

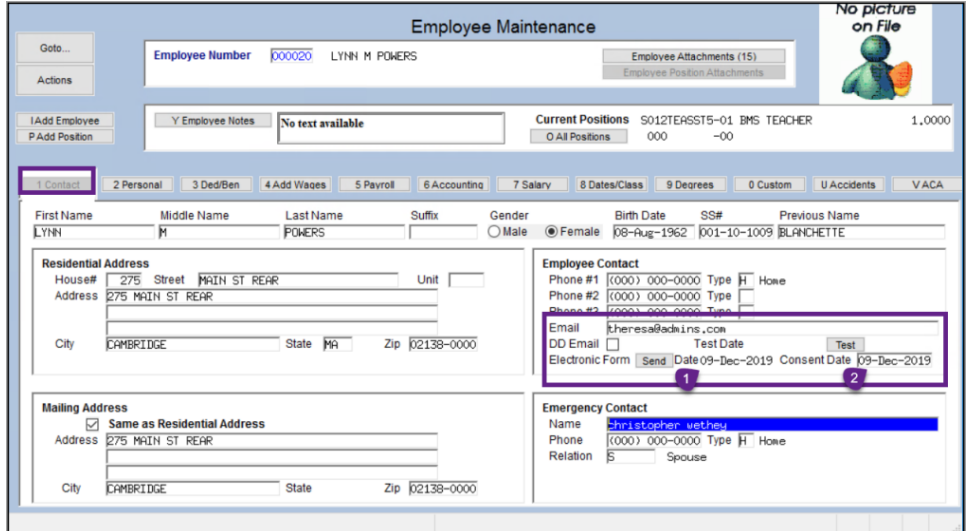

clicking **[Send]** on the Employee Maintenance screen or by running the **[TAX FORM BATCH EMAIL](#page-3-0)  [PROCESS](#page-3-0)**.

On receipt of the consent, update the **Consent Date** on the employee record on the **Employee Maintenance Contact** tab or the **Maintenance Employee Email/Electronic Form Update Screen.**

**Figure 2 Employee Maintenance Contact tab**

### **3.2. Employee Email/Electronic Form Update**

Update multiple employee emails using the **Employee Email / Electronic Form Update Screen.**

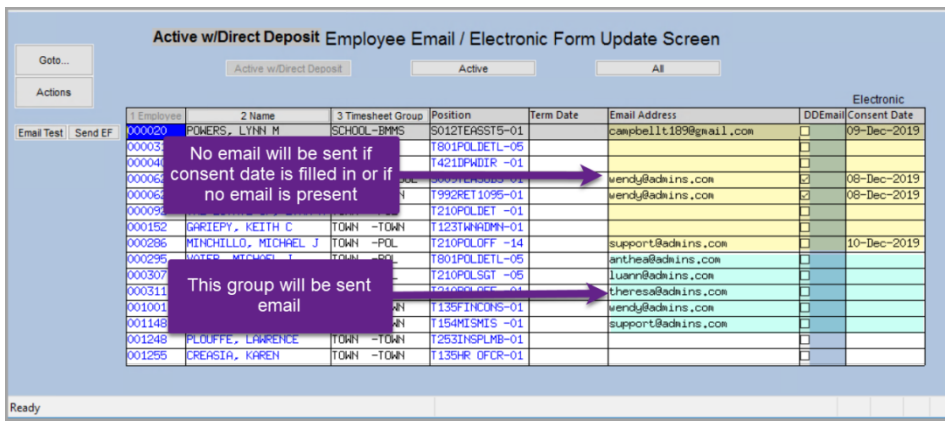

Note – on this screen, if the employee has held multiple positions their name will appear once for each position.

Enter the email address on the current position; the system will propagate the email address to all positions for the employee.

**Figure 3 Employee Email Update Screen**

The **[Send EF]** button on this screen sends the consent solicitation email to a single employee. – Use this if an email address is updated or someone comes on board after the [batch email](#page-3-0) was sent.

### <span id="page-3-0"></span>**4. TAX FORM BATCH EMAIL PROCESS**

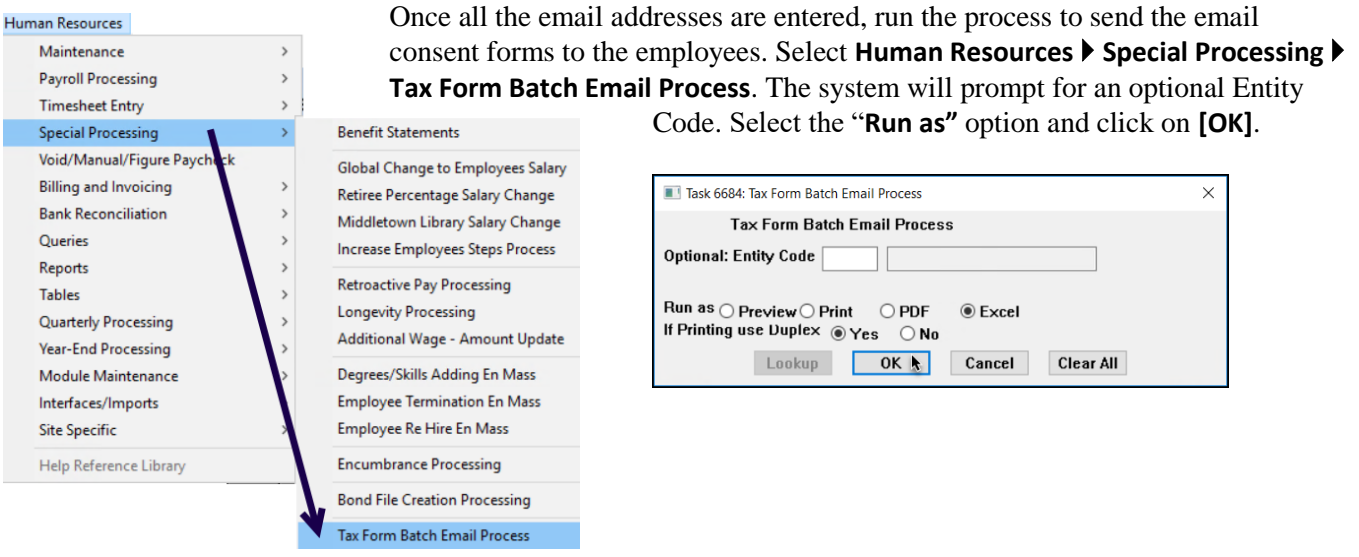

The system will present a report of the active employees who will be sent the email. Review the list and click **[Yes]** to send the email; click **[No] to** return to **AUC** without sending the email.

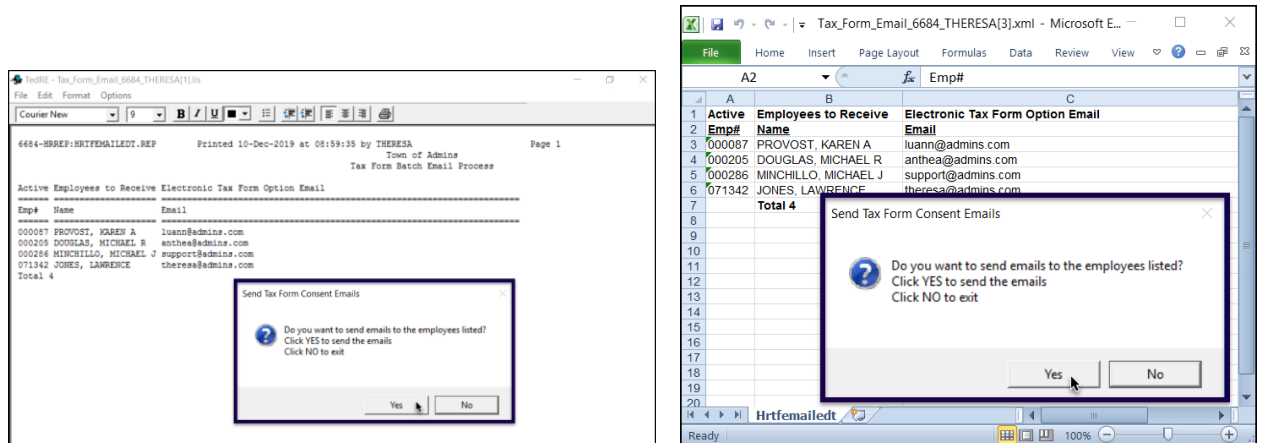

**Figure 4 The list of employees and email addresses that will be sent the "Opt In" email**

The system will only send the solicitation for consent if the employee email address exists and there is no date entered in the consent date field for the employee. (That prevents sending duplicate requests to the employees that have already responded).

Proceed with processing for Year End, using the new **[Email \*]** button available on each steps menu.

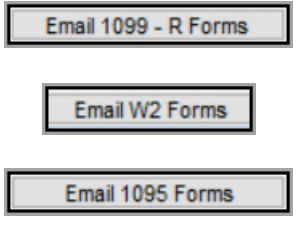